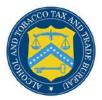

## **COLAs Online**

## **Unlock Your Locked Account**

Follow these steps to unlock a locked COLAs Online account through the Password Change Utility:

- 1. From your web browser, enter <u>https://www.ttbonline.gov/</u> in the address field.
- 2. Press the Enter key. The TTB Online Portal page displays. See Figure 1.

## Figure 1: Unlock Locked Account – TTB Online Portal

|                                                                               |                                                                 |                           |                                       | _ |  |
|-------------------------------------------------------------------------------|-----------------------------------------------------------------|---------------------------|---------------------------------------|---|--|
| Publicly available services:                                                  |                                                                 |                           |                                       |   |  |
| <ul> <li>To view publicly availabl<br/><u>Public COLA Registry</u></li> </ul> | e information about COLAs (both t                               | hose filed via paper form | and online), you may visit the        |   |  |
| <ul> <li>View the TTB Online Free</li> </ul>                                  | quently Asked Questions (FA                                     | O) page on the TTB Inte   | rnet site.                            |   |  |
|                                                                               |                                                                 |                           |                                       |   |  |
| ervices requiring registration                                                | and logon:                                                      |                           |                                       |   |  |
| User Name:                                                                    |                                                                 | E                         | xpired password ?                     |   |  |
| Password:                                                                     |                                                                 | N                         | ew or forgotten password ?            |   |  |
| Logon to:                                                                     | COLAs Online Fo                                                 | ormulas Online            |                                       |   |  |
| authentication questions allow<br>Desk for assistance. This is re             |                                                                 |                           |                                       |   |  |
|                                                                               | ed help on <u>how to register</u> ?                             |                           |                                       |   |  |
| Need Help Logging On and                                                      | using TTB Online ?<br>er 8.0, <u>click here</u> for more inform | nation on browser Compa   | tibility.                             |   |  |
| , you use using memory expre                                                  |                                                                 |                           |                                       | _ |  |
|                                                                               | Privacy Policy Privacy                                          | Impact Assessment         |                                       |   |  |
|                                                                               | UNITED STATES                                                   |                           |                                       |   |  |
|                                                                               | THE TREASURY                                                    |                           |                                       |   |  |
|                                                                               | and Trade Bureau (TTB) makes (                                  |                           |                                       |   |  |
|                                                                               |                                                                 |                           | liability or responsibility as to the |   |  |

3. Select the <u>New or forgotten password?</u> link. The Password Change Utility displays. See Figure 2.

Figure 2: Unlock Locked Account – Password Change Utility Login

|                                                            | Industry Member Decoverd Change Utility (v1.2)                                                                                                    |
|------------------------------------------------------------|----------------------------------------------------------------------------------------------------|
| sear                                                       | Industry Member Password Change Utility (v1.2)<br>NING! This system is the property of the United States Department of Treasury. The Department may monitor any activity on the system and<br>the and retrieve any information stored within the system. By accessing and using this system, you are consenting to such monitoring and<br>mation retrieval for law enforcement and other purposes.                                                  |
| You                                                        | password must meet the following complexity rules:                                                                                                    |
| <ul> <li>Pa</li> <li>Pa</li> <li>Ca</li> <li>Th</li> </ul> | ssword must be at least 8 characters long.<br>ssword must NOT contain your user-id.<br>ssword must contain at least 1 UPPERCASE, 1 lowercase, 1 digit, and 1 special character.<br>nnot reuse password that has been used in the last 10 times or within the last 48 hours.<br>ere are special characters that cannot be used in your password:<br>single-quote), * (double-quote), _ (underscore), = (equal sign), & (ampersand), and @ (at sign). |
|                                                            | der to change your password, you must first correctly answer your security questions. Please enter your user id to retrieve your security<br>tions.:                                                                                                    |
| Use<br>ID:                                                 | r JSCFMEXT Primary Jane.Smith@tb.gov<br>Get User Profile Questions                                                                                                    |
| acco                                                       | 2 failed attempts to answer your security questions correctly, your account will be locked. Only a database administrator can unlock your<br>unt.<br>nlock your account, please contact <u>TTB Helpdesk@TTB.gov</u> (specify your user ID and systems you access)                                                                                                    |
|                                                            | Alcohol and Tobacco Tax and Trade Bureau, 2006. Contact us at webmaster@ttb.treas.gov                                                                                                    |
|                                                            | UNITED STATES<br>DEPARTMENT OF<br>THE TREASURY                                                                                                    |
|                                                            | TEM IS THE PROPERTY OF THE UNITED STATES DEPARTMENT OF TREASURY. UNAUTHORIZED USE OF THIS SYSTEM IS STRICTLY PROHIBITED AND SUBJECT TO CRIMINAL AND CIVIL PENALITIES.<br>TOR, RECORD, AND AUDIT AMY ACTIVITY ON THE SYSTEM AND SEARCH AND RETRIEVE ANY INFORMATION STORED WITHIN THE SYSTEM. BY ACCESSING AND USING THIS COMPUTER FOULARE AC                                                                                                    |

- 4. Enter your user ID in the User ID field.
- 5. Enter your e-mail address in the Primary Email address field.
- 6. Select the **Get User Profile Questions** button. The system displays one of the three authentication questions you answered when you filled out the user registration initially. See Figure 3.

Figure 3: Unlock Locked Account – Password Change Utility Main Page

| search and                   | ! This system is the property of the United States Department of Treasury. The Department may monitor any activity on the system and<br>I retrieve any information stored within the system. By accessing and using this system, you are consenting to such monitoring and |
|------------------------------|----------------------------------------------------------------------------------------------------|
| information                  | retrieval for law enforcement and other purposes.                                                                                                    |
| Your passi                   | word must meet the following complexity rules:                                                                                                    |
|                              | d must be at least 8 characters long.<br>d must NOT contain your user-id.                                                                                                    |
| <ul> <li>Password</li> </ul> | d must contain at least 1 UPPERCASE, 1 lowercase, 1 digit, and 1 special character.<br>reuse password that has been used in the last 10 times or within the last 48 hours.                                                                                                 |
| There are                    | e special characters that cannot be used in your password:<br>quote), " (double-quote), (underscore), = (equal sign), & (ampersand), and @ (at sign).                                                                                                    |
| (single (                    | daoro)) (agana daoro)) – (aganagana)) a (ambanana)) ang 🕷 (ar alau).                                                                                                    |
| To reset yo                  | our application's password, please answer your profile questions:                                                                                                    |
|                              |                                                                                                    |
| User ID:                     | JSCFMEXT Primary Email: Jane.Smith@ttb.gov                                                                                                    |
| The name<br>of your          |                                                                                                    |
| favorite<br>song?:           | Time Capsule                                                                                                    |
| New                          |                                                                                                    |
| Password:<br>Retyped         |                                                                                                    |
| New<br>Password              |                                                                                                    |
|                              | Set New Password Clear Cancel                                                                                                    |
|                              | Beetilen Passiford                                                                                                    |
|                              |                                                                                                    |

► Note: If you fail two times to answer your security questions correctly, your account will be locked in the application. Please contact the TTB Help Desk by e-mail at <u>TTB.Helpdesk@ttb.gov</u> or voice at 866-240-0835 or 202-453-2100 to have your account unlocked in the application.

- 7. Enter the answer for your security question in the available field.
- 8. Enter the password in the New Password field.
- 9. Enter the password in the Retyped New Password field.

► Note: Passwords must meet the following complexity rules:

- Password must be at least 8 characters long.
- Password must <u>not</u> contain your user ID.
- Password must contain at least 1 UPPERCASE, 1 lowercase, 1 digit, and 1 special character.
- You cannot reuse a password that has been used in the last 10 times or within the last 48 hours.
- You cannot use the following special characters: ' (single-quote), " (double-quote), \_ (underscore), = (equal sign), & (ampersand), and @ (at sign).

- 10. If you make a mistake, select the **Clear** button to clear the entry before setting your new password.
- 11. If you change your mind, select the **Cancel** button to cancel before setting your new password.
- 12. Select the **Set New Password** button. A confirmation message box displays stating your password was successfully changed. See Figure 4.

## Figure 4: Unlock Locked Account – Password Change Successful

|                                                     | ALCOHOL AND TOBACCO TAX AND TRADE BUREAU<br>U.S. Department of the Treasury |
|-----------------------------------------------------|-----------------------------------------------------------------------------|
| Thank you for using Passwo                          | vord Change Utility                                                         |
| ou have successfully logged off.                    |                                                                             |
| lease close this web browser window now to continue | Je.                                                                         |
|                                                     | Message from webpage                                                        |

- 13. Select the **OK** button to confirm. The Password Change Utility closes and the TTB Online Portal page displays. See Figure 1.
- 14. Follow the steps in <u>Getting Started Using the TTB Online Portal Page</u> to login to COLAs Online using your user ID and new password.